# **Parents' Guide for Booking and Attending Appointments**

Browse to https://phhs.schoolcloud.co.uk/

#### **Your Details Title First Name**  $\bullet$  Rachael **Mrs** Abbot **Confirm Email Email** rabbot4@gmail.com rabbot4@omail.com **Student's Details** Date Of Birth **First Name** Abbot  $20 + 3$  $\cdot$  2000  $\cdot$

Click a date to o Thursday, 16th March .<br>Friday, 17th March

Parents' Evening

This parents' evening is an opportunity to m<br>your child's teacher. Please enter the school<br>the main entrance and sign in at reception.

## **Step 1: Login**

Fill out the details on the page then click the  $Log In$  button.

A confirmation of your appointments will be sent to the email address you provide.

*zschoolcloud* 

# **Step 2: Select Parents' Evening**

Click on the date you wish to book.

Unable to make all of the dates listed? Click I'm unable to attend.

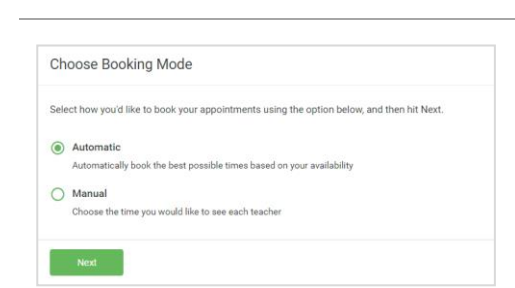

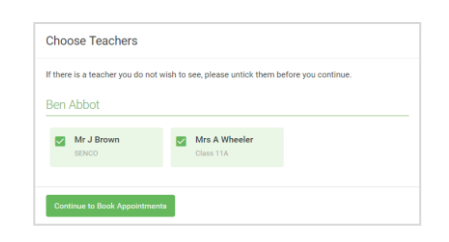

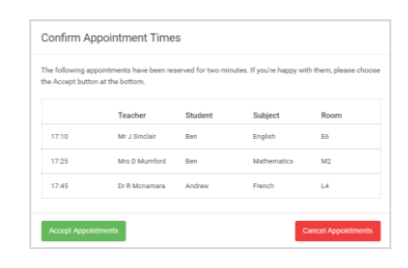

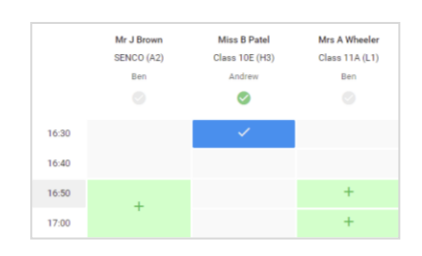

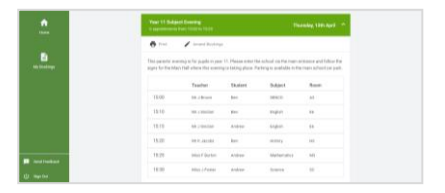

### **Step 3: Select Booking Mode**

Choose Automatic if you would like the system to suggest the shortest possible appointment schedule based on the times you are available to attend.

To pick the times to book with each teacher, choose *Manual*. Then press Next.

We recommend choosing the automatic booking mode when browsing on a mobile device.

## **Step 4: Choose Teachers**

If you chose the automatic booking mode, drag the sliders at the top of the screen to indicate the earliest and latest you can attend.

Select the teachers you would like to book appointments with. A green tick indicates they're selected. To de-select, click on their name.

### **Step 5a (Automatic): Book Appointments**

If you chose the automatic booking mode, you will see provisional appointments which are held for 2 minutes. To keep them, choose Accept at the bottom left.

If it was not possible to book every selected teacher during the times you are able to attend, you can either adjust the teachers you wish to meet with and try again, or switch to manual booking mode (Step 5b).

### **Step 5b (Manual): Book Appointments**

Click any of the **green cells** to **make an appointment**. **Blue cells** signify where you **already have an appointment**. **Grey cells are unavailable**.

**To change an appointment**, delete the original by **hovering over the blue box and clicking** *Delete*. Then choose an alternate time.

Once you are finished booking all appointments, at the top of the page in the alert box, press **click here to finish the booking process**.

### **Step 6: Finished**

All your bookings now appear on the My Bookings page. An email confirmation has been sent and you can also print appointments by pressing Print. Click Subscribe to Calendar to add these and any future bookings to your calendar.

To change your appointments, click on Amend Bookings.